# WCS в Google Cloud Platform

- [Развертывание сервера](#page-0-0)
	- [Развертывание и запуск экземпляра виртуальной машины](#page-0-1)
	- [Настройка межсетевого экрана](#page-3-0)
	- [Установка и настройка WCS](#page-6-0)
	- [Запуск и тест WCS](#page-8-0)
- [Развертывание CDN](#page-9-0)
	- [Тестирование CDN](#page-10-0)

Начиная со сборки [5.2.679,](https://flashphoner.com/downloads/builds/WCS/5.2/FlashphonerWebCallServer-5.2.679.tar.gz)WCS может быть развернут на Google Cloud Platform какотдельно стоящий медиа сервер, CDN с низкой задержкой и CDN c балансировкой нагрузки между узлами.

В любом случае, прежде, чем начать развертывание, необходимы:

- активный аккаунт в GCP и проект, созданный в этом аккаунте
- [лицензия](https://docs.flashphoner.com/pages/viewpage.action?pageId=9243687) WCS для активации на сервере/серверах
- дополнительно, доменные имена для привязки к экземплярам серверов

# <span id="page-0-0"></span>Развертывание сервера

f,

## <span id="page-0-1"></span>Развертывание и запуск экземпляра виртуальной машины

1. В консоли Google Cloud перейдите в раздел "Compute Engine - VM instances" и нажмите "Create VM instance", чтобы начать создание экземпляра сервера. Выберите имя сервера, регион и зону расположения датацентра, а также конфигурацию сервера

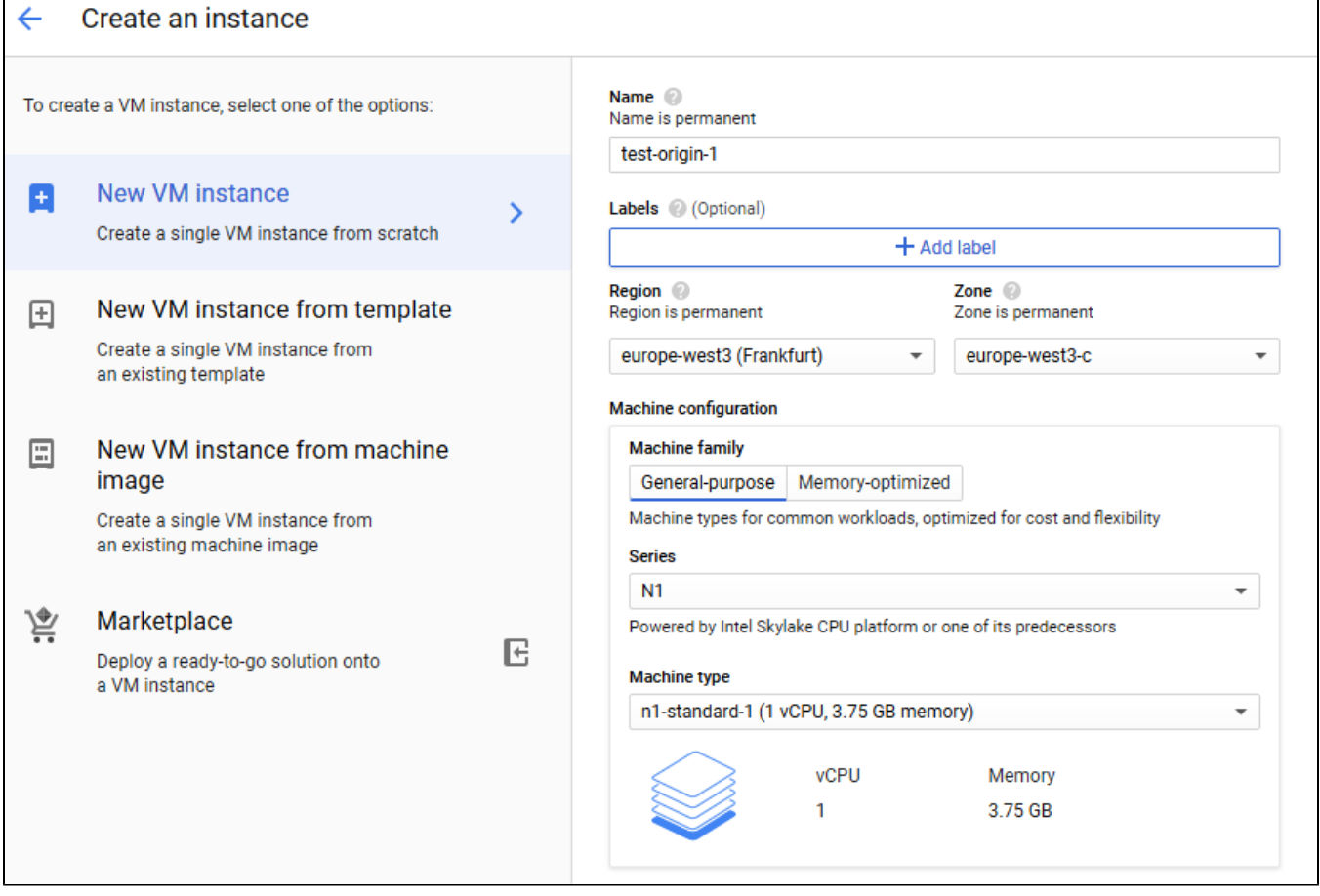

2. В разделе "Boot disk" нажмите "Change". Выберите образ на базе CentOS 7.6

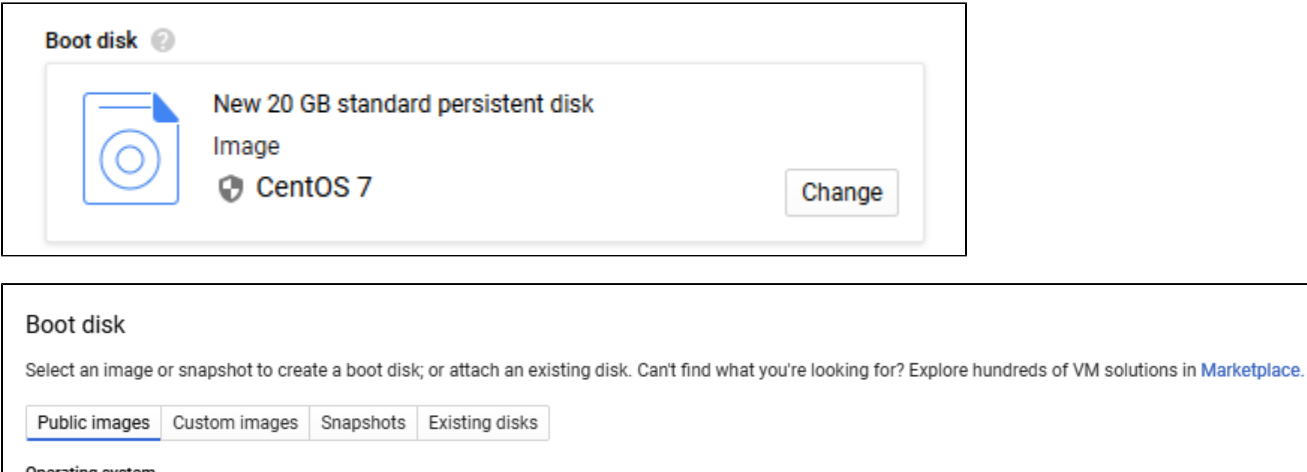

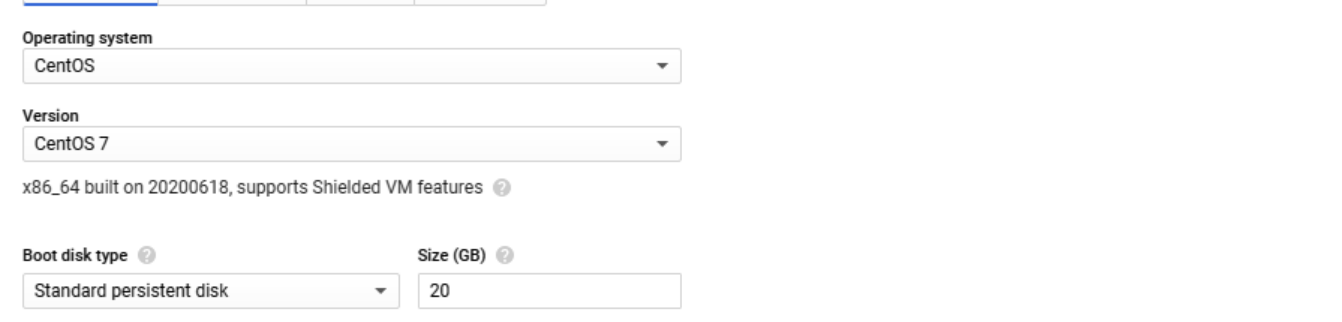

3. На вкладке "Security" добавьте публичный ключ для доступа к серверу по SSH, если у Вас нет ключей, привязанных к проекту

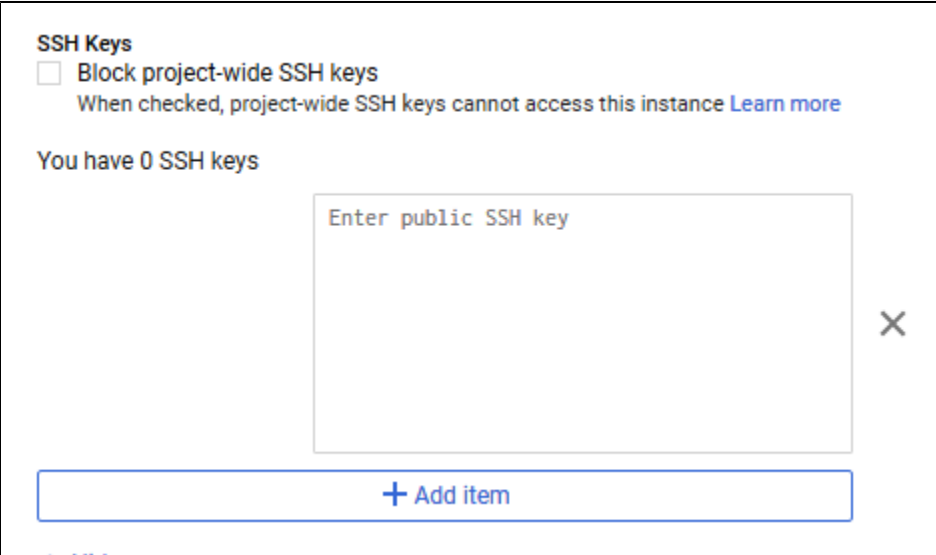

4. На вкладке "Network" выберите внешний и внутренний IP адреса:

если сервер предполагается использовать как Origin в CDN, рекомендуется выбрать статический внутренний IP адрес;

если сервер должен иметь внешние точки входа (например, использоваться для публикаций и воспроизведения), рекомендуется выбрать статический внешний IP адрес для привязки к нему доменного имени

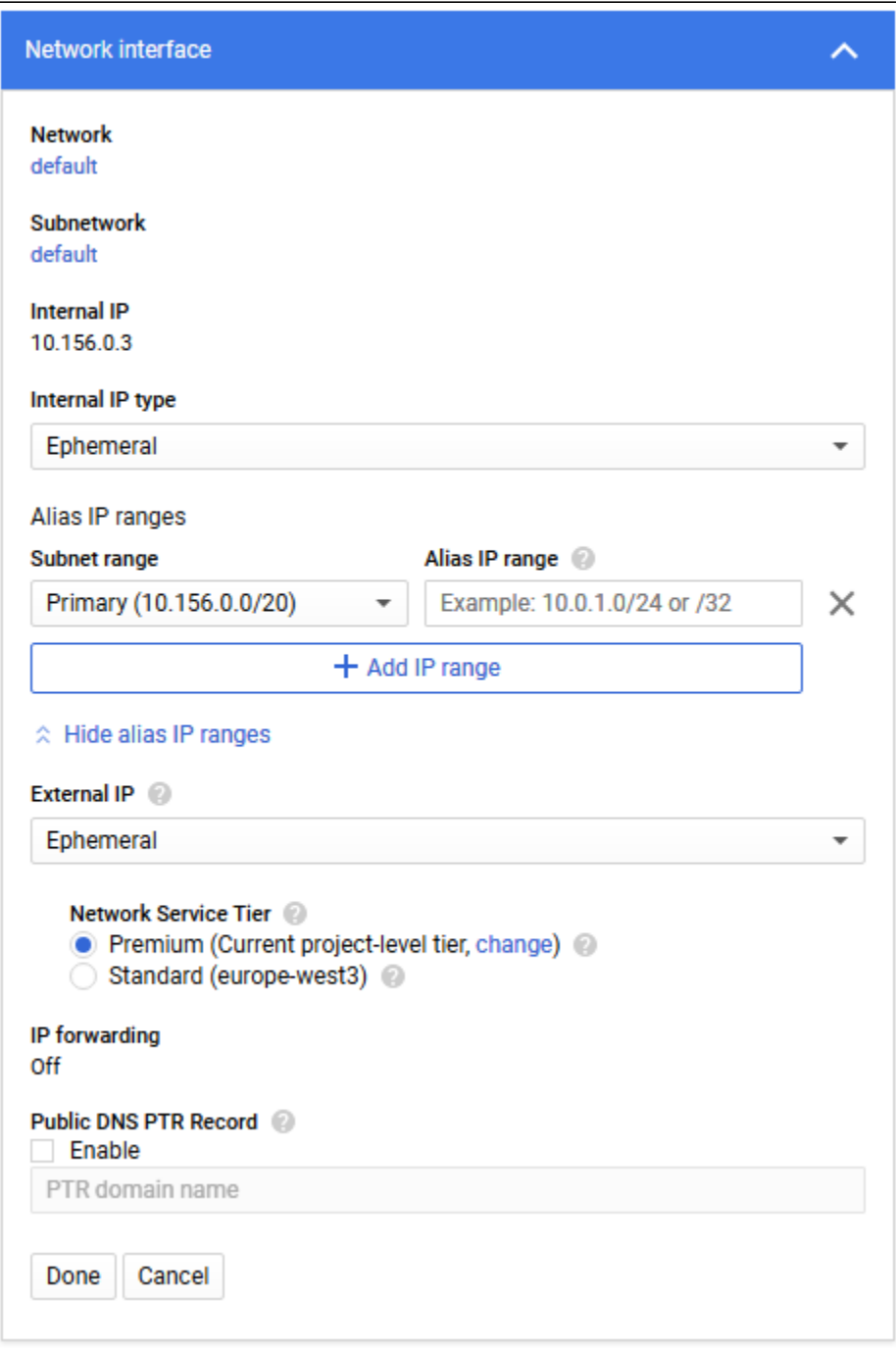

5. Нажмите "Create"

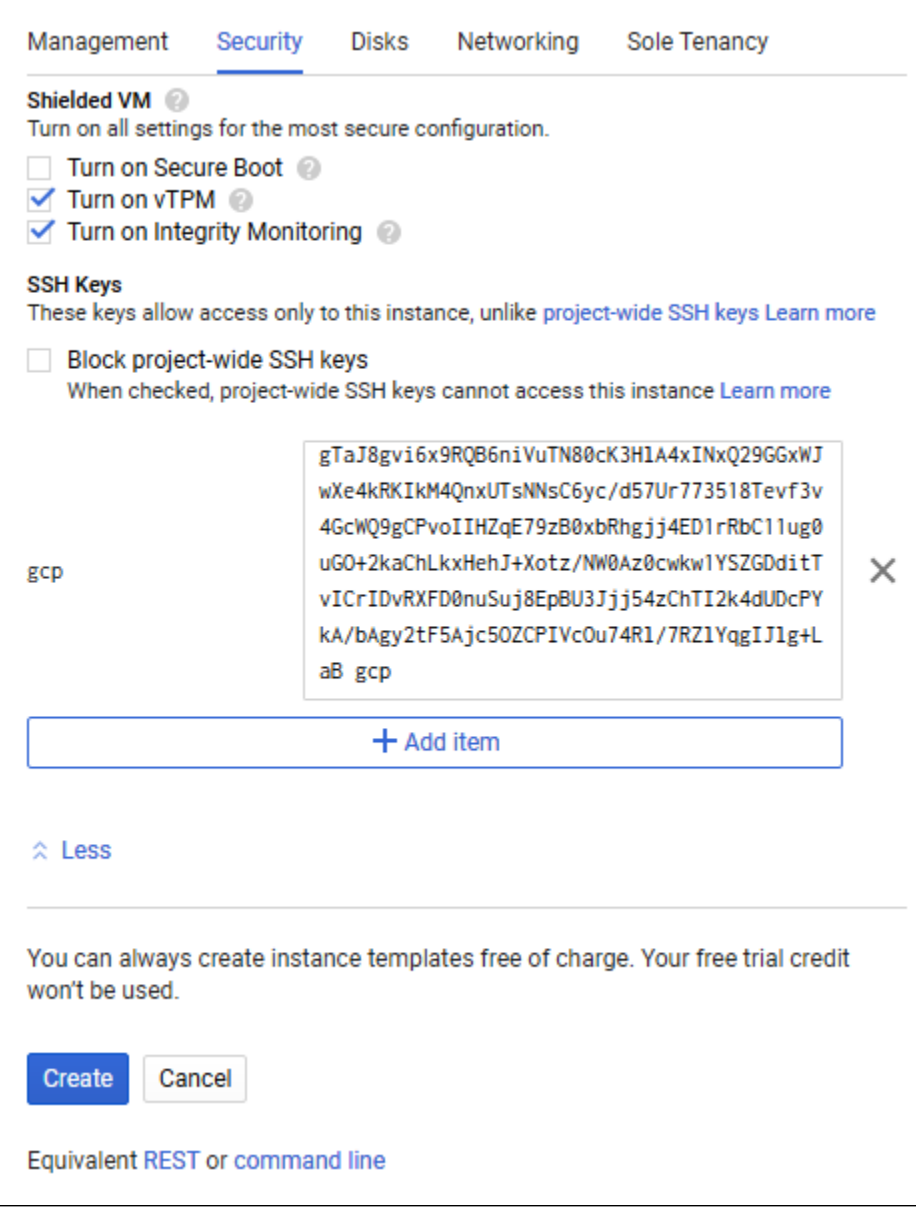

## Экземпляр сервера будет создан и запущен

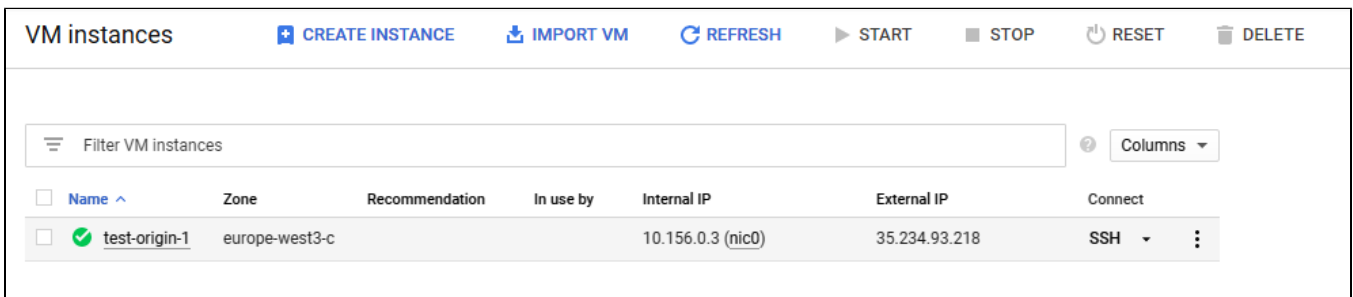

# <span id="page-3-0"></span>Настройка межсетевого экрана

Настройки межсетевого экрана действуют на все экземпляры в проекте, поэтому необходимо выполнить ее один раз

1. Перейдите в раздел "VPC network - Firewall"и создайте правило "wcs-ports"

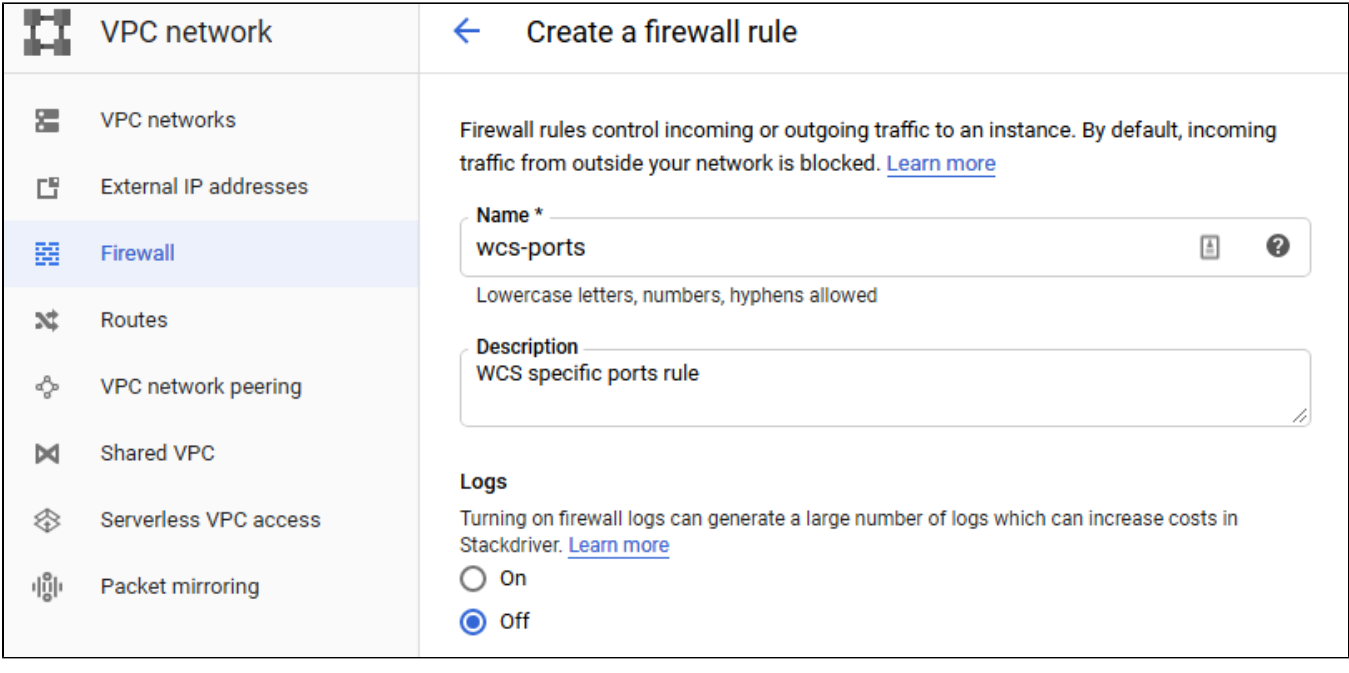

2. Разрешите входящий трафик с любых узлов

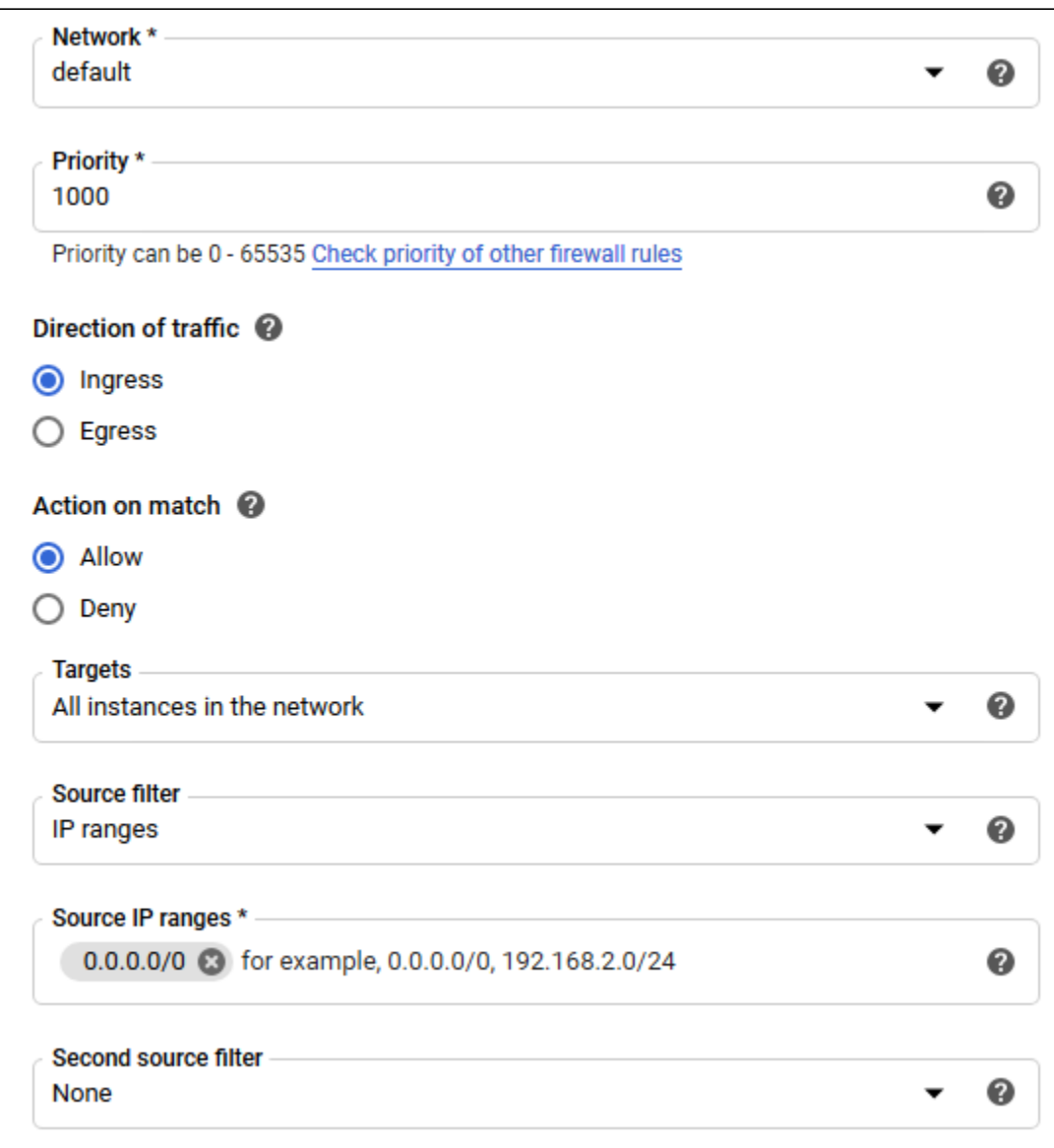

3. Укажите порты, используемые WCS, и нажмите "Create"

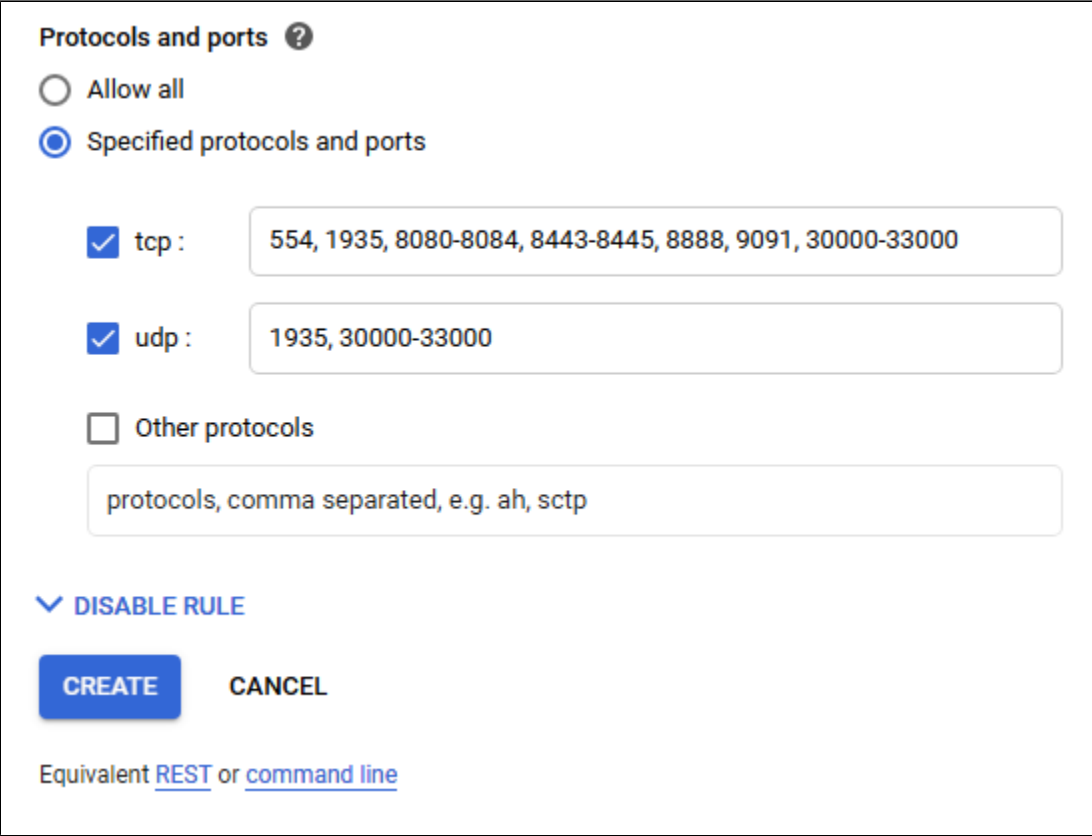

## <span id="page-6-0"></span>Установка и настройка WCS

1. Установите JDK. Для работы в условиях больших нагрузок рекомендуется JDK 12 или 14

```
#!/bin/bash
sudo rm -rf jdk*
curl -s https://download.java.net/java/GA/jdk12.0.2/e482c34c86bd4bf8b56c0b35558996b9/10/GPL/openjdk-12.0.2
_linux-x64_bin.tar.gz | tar -zx
[ ! -d jdk-12.0.2/bin ] && exit 1
sudo mkdir -p /usr/java
[ -d /usr/java/jdk-12.0.2 ] && sudo rm -rf /usr/java/jdk-12.0.2
sudo mv -f jdk-12.0.2 /usr/java
[ ! -d /usr/java/jdk-12.0.2/bin ] && exit 1
sudo rm -f /usr/java/default
sudo ln -sf /usr/java/jdk-12.0.2 /usr/java/default
sudo update-alternatives --install "/usr/bin/java" "java" "/usr/java/jdk-12.0.2/bin/java" 1
sudo update-alternatives --install "/usr/bin/jstack" "jstack" "/usr/java/jdk-12.0.2/bin/jstack" 1
sudo update-alternatives --install "/usr/bin/jcmd" "jcmd" "/usr/java/jdk-12.0.2/bin/jcmd" 1
sudo update-alternatives --install "/usr/bin/jmap" "jmap" "/usr/java/jdk-12.0.2/bin/jmap" 1
sudo update-alternatives --set "java" "/usr/java/jdk-12.0.2/bin/java"
sudo update-alternatives --set "jstack" "/usr/java/jdk-12.0.2/bin/jstack"
sudo update-alternatives --set "jcmd" "/usr/java/jdk-12.0.2/bin/jcmd"
sudo update-alternatives --set "jmap" "/usr/java/jdk-12.0.2/bin/jmap"
```
2. Установите дополнительные инструменты и библиотеки

sudo yum install -y tcpdump mc iperf3 fontconfig

3. Остановите firewalld (поскольку межсетевой экран был настроен на уровне проекта, нет необходимости в закрытии портов на уровне виртуальной машины)

sudo systemctl stop firewalld sudo systemctl disable firewalld

### 4. Отключите SELinux

sudo setenforce 0

#### 5. Установите WCS

```
curl -OL https://flashphoner.com/downloads/builds/WCS/5.2/FlashphonerWebCallServer-5.2.xxx.tar.gz
tar -xzf FlashphonerWebCallServer-5.2.xxx.tar.gz
cd FlashphonerWebCallServer-5.2.xxx
sudo ./install.sh
```
## Здесь ххх -номер сборки WCS

#### 6. Активируйте Вашу лицензию

```
cd /usr/local/FlashphonerWebCallServer/bin
sudo ./activation.sh
```
7. Настройте WCS (пример настроек Origin сервера для публикации WebRTC и RTMP потоков)

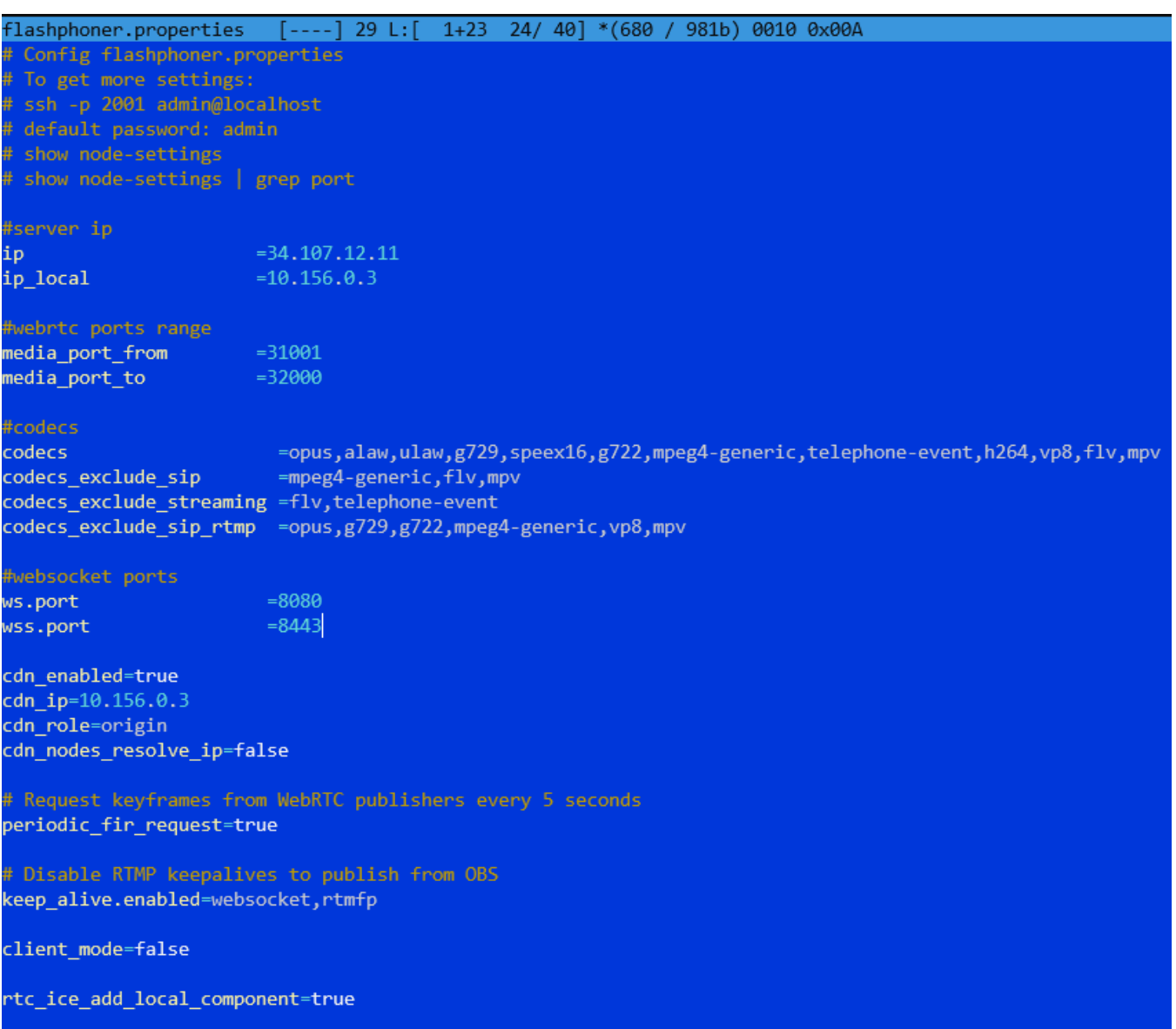

Не изменяйте IP адреса в параметрах ip, ip\_localи cdn\_ip, они будут проставлены автоматически при старте сервера.

# <span id="page-8-0"></span>Запуск и тест WCS

### 1. Запустите WCS

```
sudo systemctl start webcallserver
```
2. Войдите в веб-интерфейс сервера, откройте пример Two Way Streaming, опубликуйте и проиграйте поток test

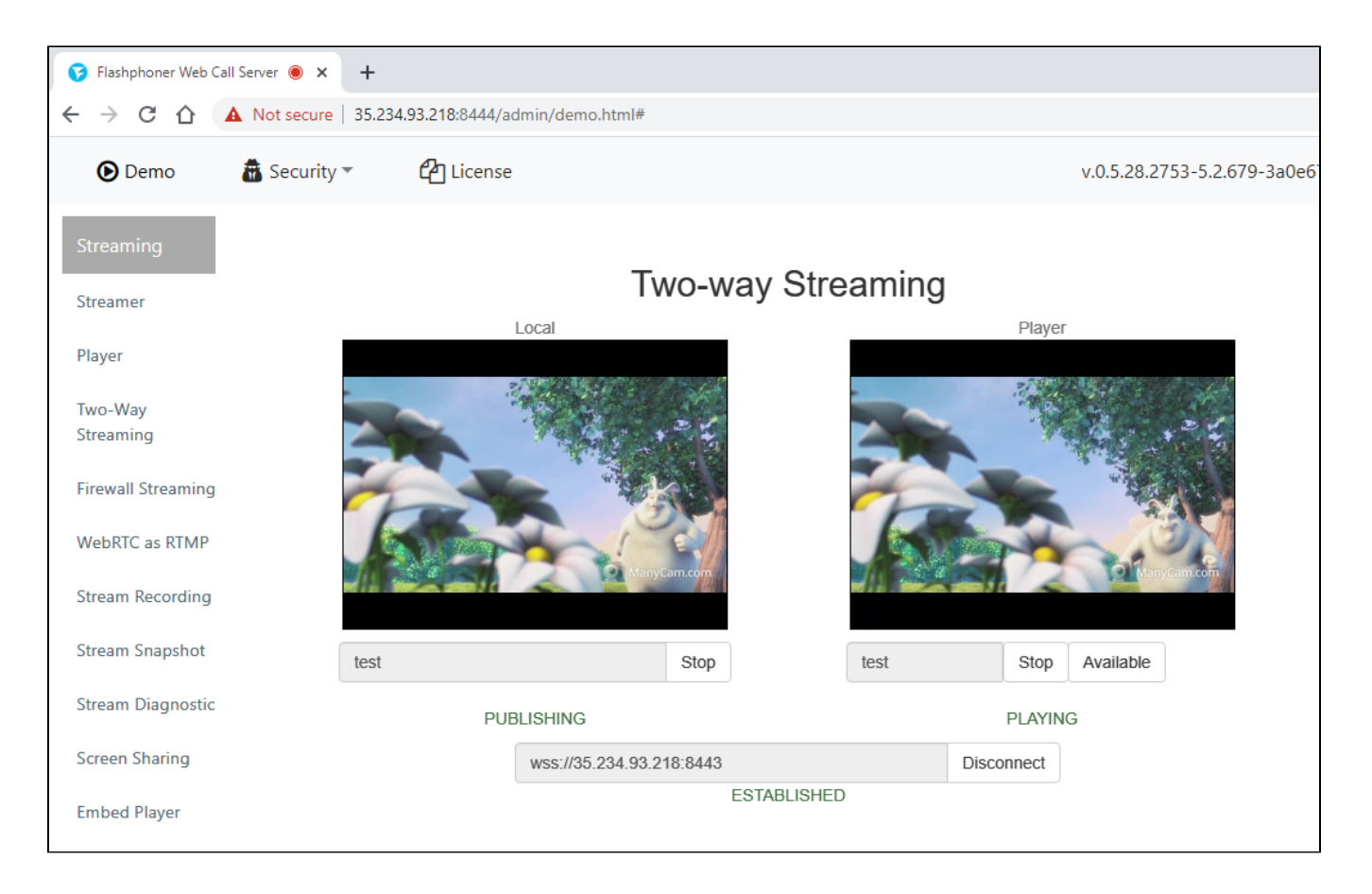

# <span id="page-9-0"></span>Развертывание CDN

- 1. [Разверните](#page-0-1) и [настройте](#page-6-0) Origin сервер, как описано выше.
- 2. Разверните и настройте Edge сервер (пример настроек для воспроизведения WebRTC)

flashphoner.properties [-M--] 0 L:[ 1+36 37/ 37] \*(874 / 874b) <EOF> Config flashphoner.properties To get more settings: # ssh -p 2001 admin@localhost default password: admin show node-settings show node-settings | grep port server ip  $= 34.107.12.11$ ip ip\_local  $=10.156.0.5$ webrtc ports range  $= 31001$ media\_port\_from media\_port\_to  $=32000$ **tcodecs** codecs =opus,alaw,ulaw,g729,speex16,g722,mpeg4-generic,telephone-event,h264,vp8,flv,mpv =mpeg4-generic, flv, mpv codecs\_exclude\_sip codecs\_exclude\_streaming =flv,telephone-event codecs\_exclude\_s<mark>ip\_rtmp</mark> =opus,g729,g722,mpeg4-generic,vp8,mpv #websocket ports us.port  $= 8080$  $= 8443$ wss.port cdn\_enabled=true cdn\_ip=10.156.0.5 cdn\_role=edge  $\overline{\text{cdn\_point\_of\_entry}}$ =10.156.0.3 cdn\_nodes\_resolve\_ip=false client\_mode=false rtc\_ice\_add\_local\_component=true http\_enable\_root\_redirect=false

Не изменяйте IP адреса в параметрах ip,ip\_localи cdn\_ip, они будут проставлены автоматически при старте сервера. Укажите в настройке cdn\_point\_of\_entry статический внутренний IP адрес Origin сервера.

# <span id="page-10-0"></span>Тестирование CDN

- 1. Запустите WCS на Origin и Edge экземплярах ВМ.
- 2. Войдите в веб интерфейс Origin сервера,опубликуйте поток test в примере Two Way Streaming

3.Войдите в веб интерфейс Edge сервера, проиграйте поток test в примере Player

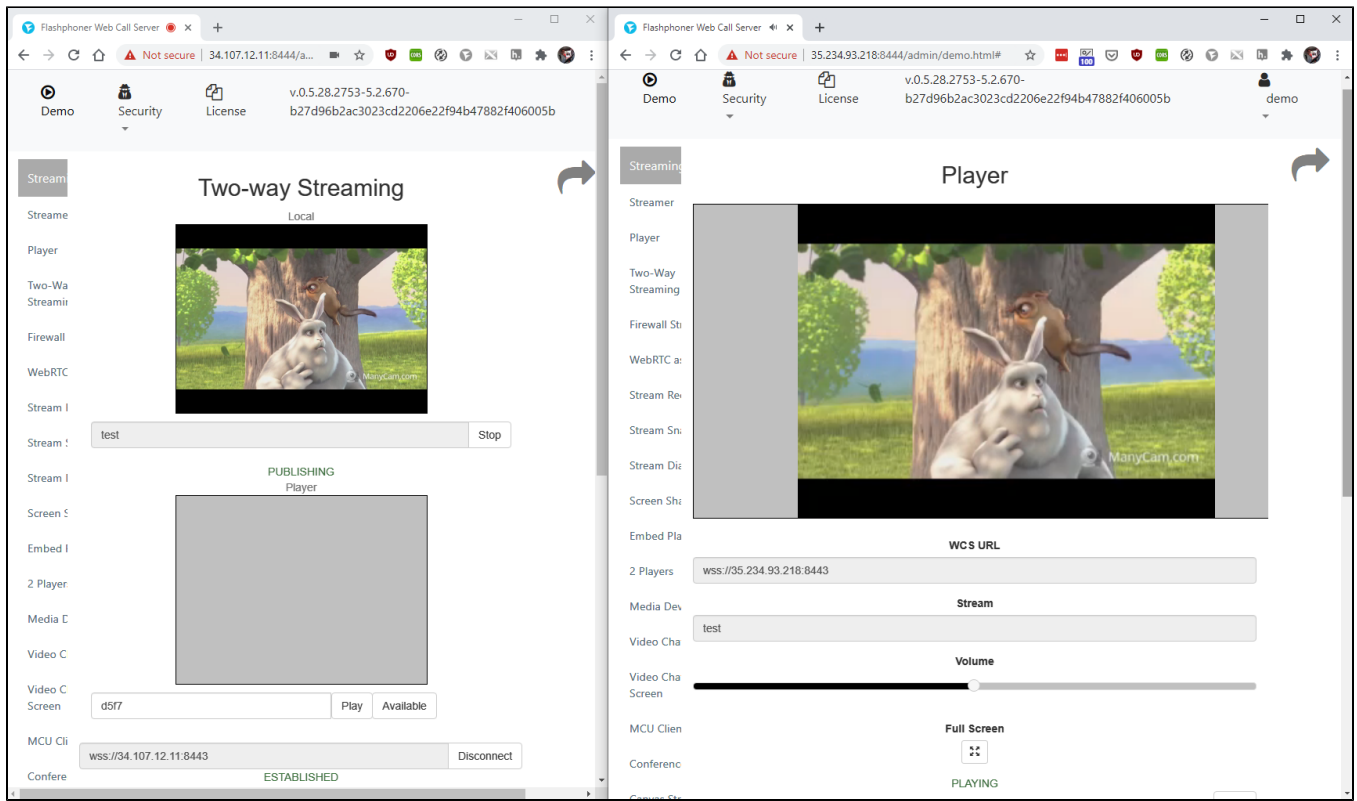